### Introduction to Amazon AWS Development Environment

Robert Chen Computational Science & Engineering Georgia Institute of Technology

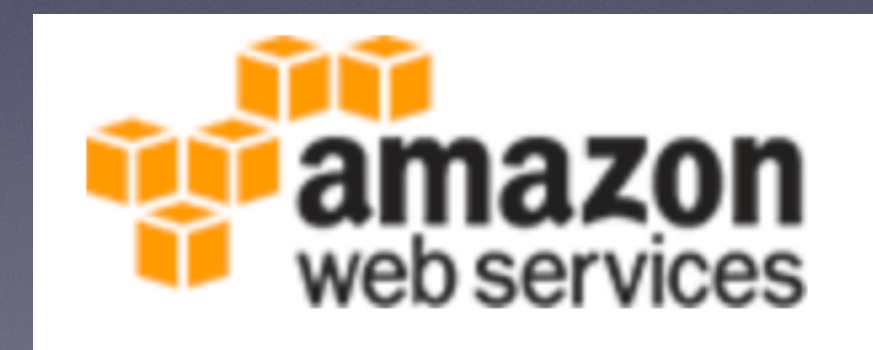

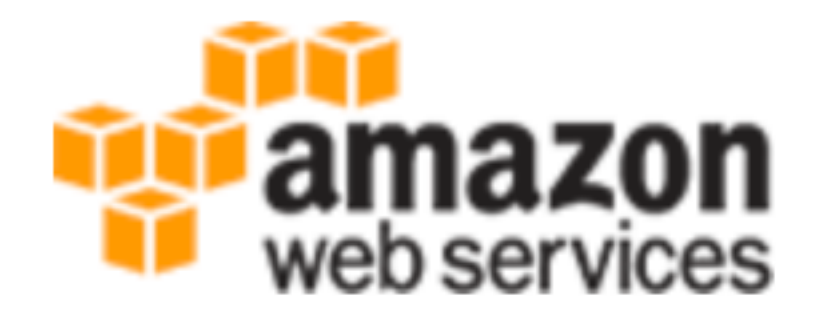

## Intro

- Need a standard environment for development
- Amazon AWS a popular service
	- web hosting
	- storage

Getting Started

# Getting Started

- Visit aws.amazon.com
- make an account
- enter information
- need a credit card!
- select the basic(free) tier
	- 750 hours/month of t1.micro instance
	- 5GB of S3 storage
	- 750 hours/month of database RDS

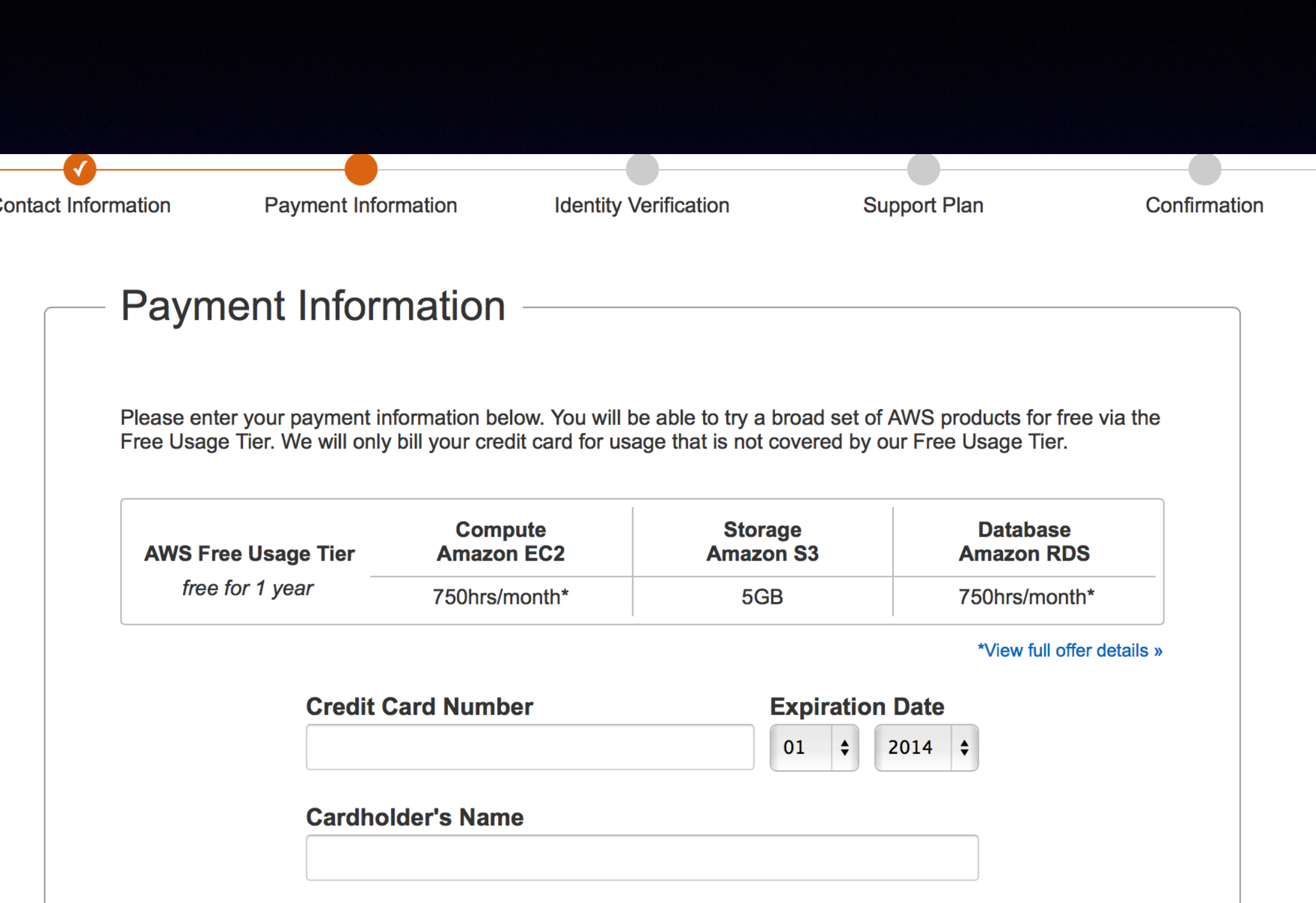

# Getting started

### **Support Plan**

All customers receive free support. Choosing a paid support plan will allow you to receive one-on-one technical assistance from experienced engineers and access many other support features. Please see below.

### **Please Select One**

### • Basic (Free)

Contact Customer Service for account and billing questions, receive help for resources that don't pass system health checks, and access the AWS Community Forums.

### ◯ Developer (\$49/month)

Get started on AWS - ask technical questions and get a response to your web case within 12 hours during local business hours.

### ◯ Business (Starting at \$100/month - Pricing Example) - Recommended

24/7/365 real-time assistance by phone and chat, a 1 hour response to web cases, and help with 3rd party software. Access Trusted Advisor to increase performance, fault tolerance, security, and potentially save money.

### ◯ Enterprise Support

15 minute response to web cases, an assigned technical account manager (TAM) who is an expert in your use case, and white-glove case handling that notifies your TAM and the service engineering team of a critical issue.

If you select this option, you will not be charged immediately. We will contact you to discuss your needs and finalize the signup.

Continue

# Signup confirmation

### • you should receive a confirmation email

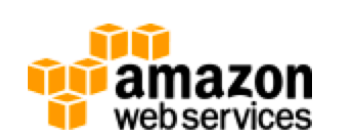

Welcome to Amazon Web Services.

You can get started by accessing the AWS Management Console, launching an Amazon EC2 Instance, or exploring popular software optimized for Amazon EC2 on AWS Marketplace. For the next 12 months, you will have free access to compute, storage, database, and application services. Learn more by visiting our Free Tier page.

### **Getting Started Resources**

Step-by-Step Instructions on How to Deploy Your Application **Quick Start Tutorials for Developers Tool Downloads Billing Alerts** 

### **Account Management & Credentials**

If you interact with AWS programmatically using the SDKs, Command Line Interface (CLI), or APIs, you must provide access keys to verify who you are and whether you have permission to access the resources you're requesting. To manage your account's access keys, go to the Security Credentials page in the AWS Management Console. If you want to allow other users to access resources in your account, use the Identity and Access Management (IAM) console to create credentials and assign permissions to

# Go to EC2 dashboard

### **Console Home 1 Web Services**

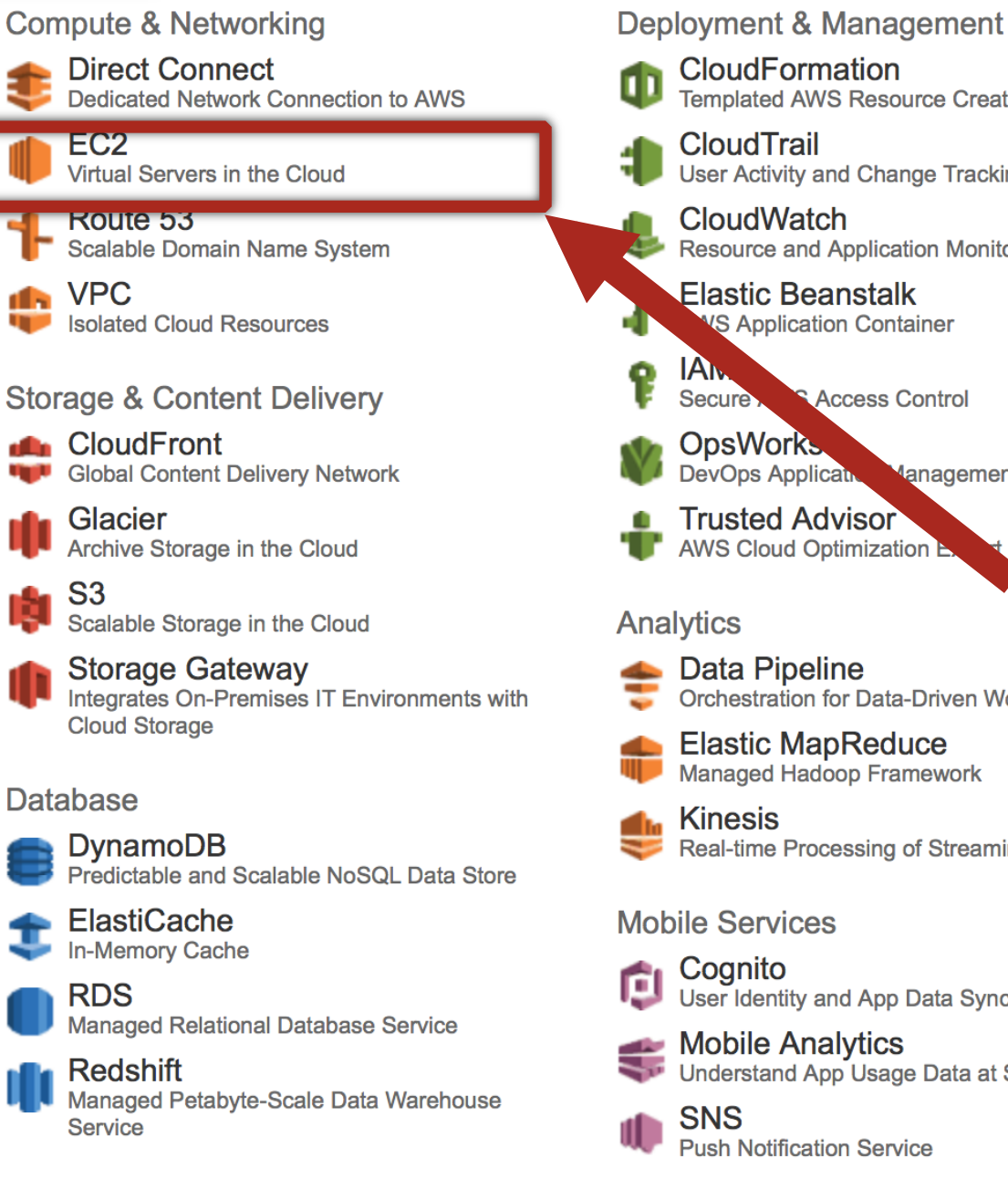

CloudFormation **Templated AWS Resource Creation CloudTrail** User Activity and Change Tracking

**CloudWatch Resource and Application Monitoring** 

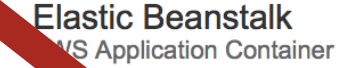

**JAN Access Control Secure** 

OpsWorks. **DevOps Applicat Management Service** 

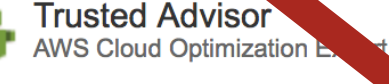

**Analytics** 

- **Data Pipeline** Orchestration for Data-Driven Workflows
- **Elastic MapReduce Managed Hadoop Framework**
- **Kinesis** Real-time Processing of Streaming Big Data

### **Mobile Services**

Cognito User Identity and App Data Synchronization

**Mobile Analytics** Understand App Usage Data at Scale

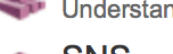

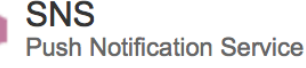

### **App Services**

AppStream Low Latency Application Streaming

**CloudSearch Managed Search Service** 

**Elastic Transcoder** Easy-to-use Scalable Media Transcoding

**SES Email Sending Service** 

**SQS Message Queue Service** 

**SWF Workflow Service for Coordinating Application** Components

### **Applications**

**WorkSpaces** Desktops in the Cloud

Secure Enterprise Storage and Sharing Service

**Additional Resources** 

### **Getting Started**

See our documentation to get started and learn more about how to use our services.

### **AWS Console Mobile App**

View your resources on the go with our AWS Console mobile app, available from Amazon Appstore, Google Play, or iTunes.

### **AWS Marketplace**

Find and buy software, launch with 1-Click and pay by the hour.

### **Service Health**

All services operating normally.

Updated: Aug 18 2014 01:10:00 GMT-0400

**Service Health Dashboard** 

### **Set Start Page**

**Console Home**  $\div$ 

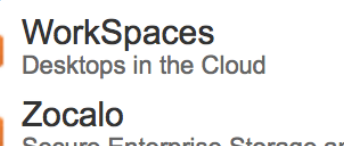

## Launch Instance

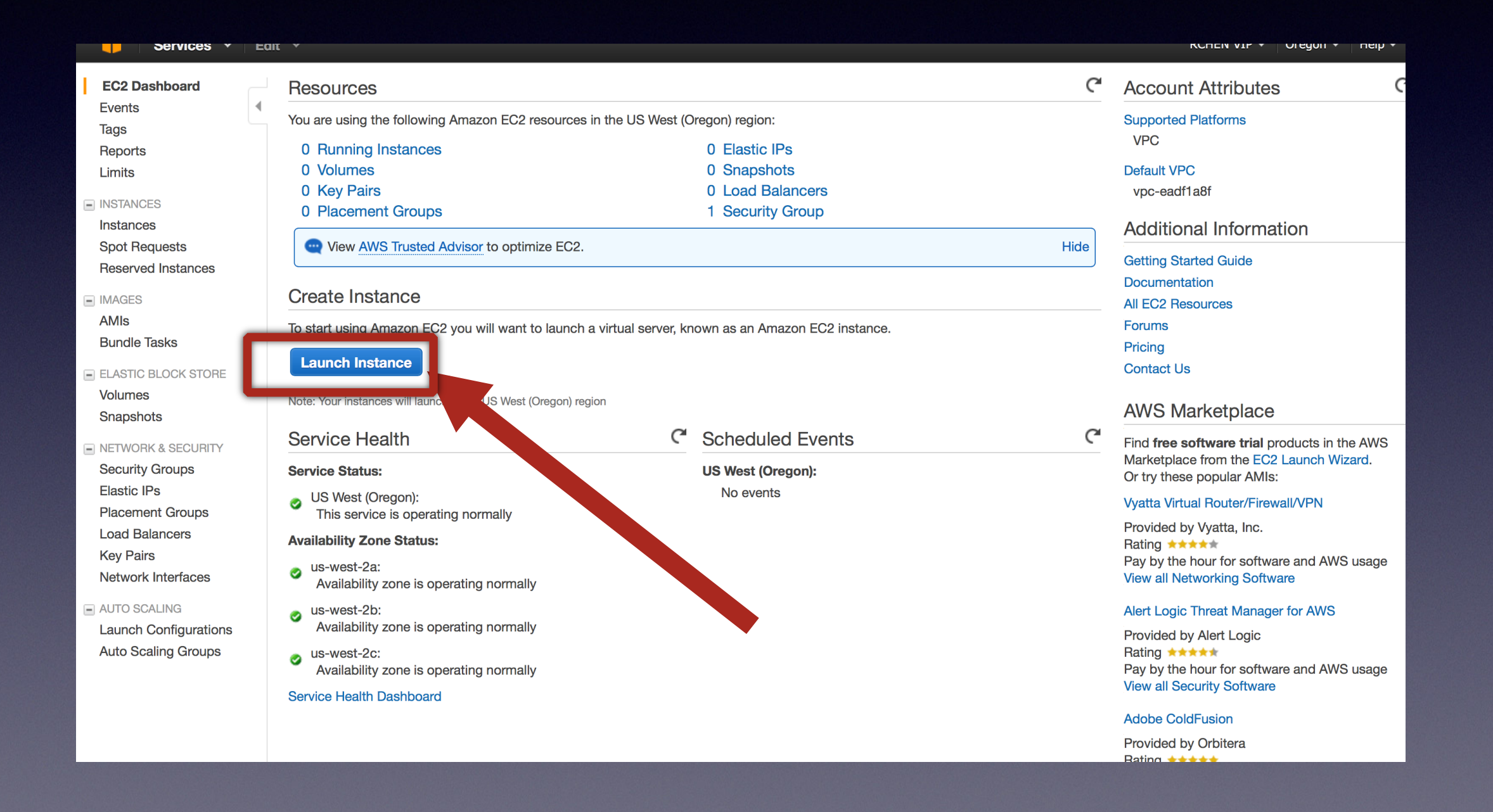

# Load the Image for the class

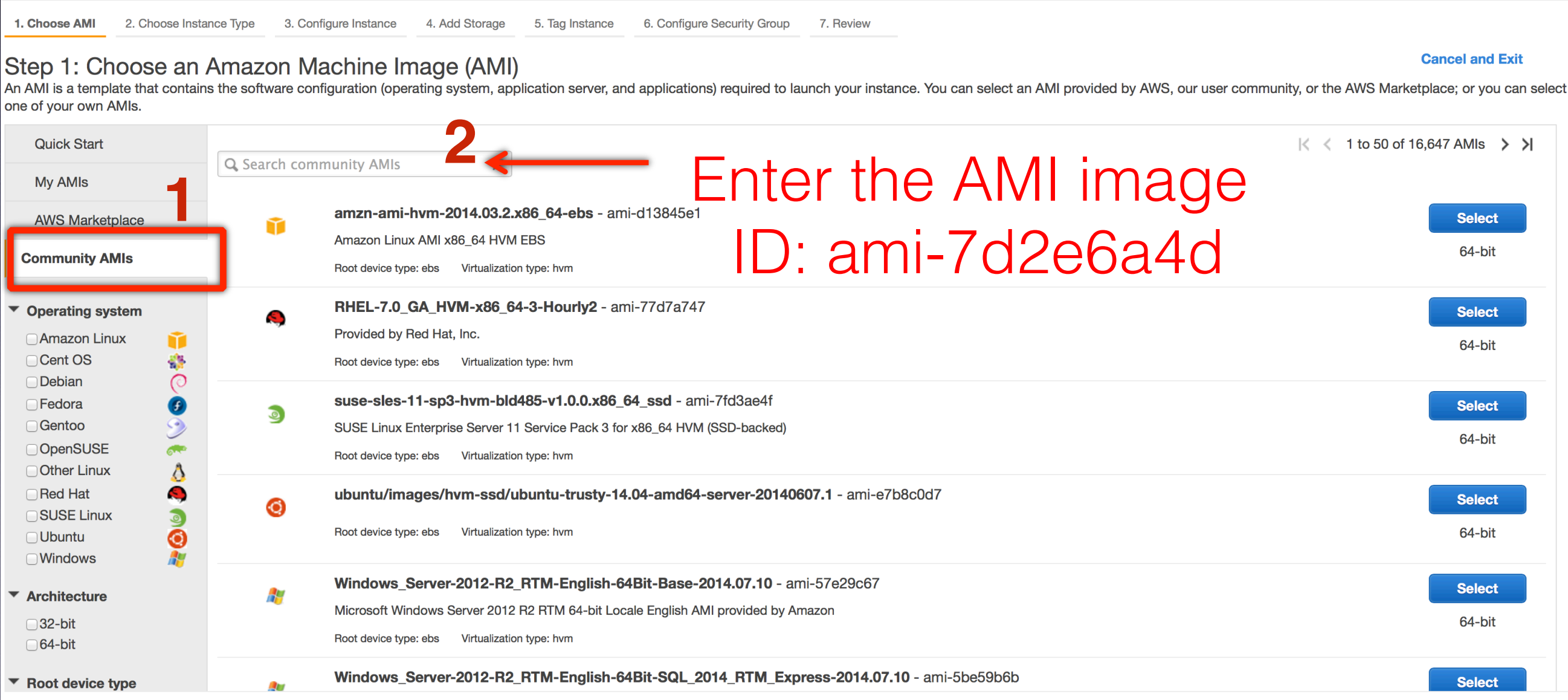

### Select the t2.micro, click Review and Launch

4. Add Storage 6. Configure Security Group 1. Choose AMI 2. Choose Instance Type 3. Configure Instance 5. Tag Instance 7. Review

### Step 2: Choose an Instance Type

Amazon EC2 provides a wide selection of instance types optimized to fit different use cases. Instances are virtual servers that can run applications. They have varying combinations of CPU, memory, storage, and networking capacity, and give you the flexibility to choose the appropriate mix of resources for your applications. Learn more about instance types and how they can meet your computing needs.

**Filter by:** All instance types v **Current generation Show/Hide Columns** 

Currently selected: t2.micro (Variable ECUs, 1 vCPUs, 2.5 GHz, Intel Xeon Family, 1 GiB memory, EBS only)

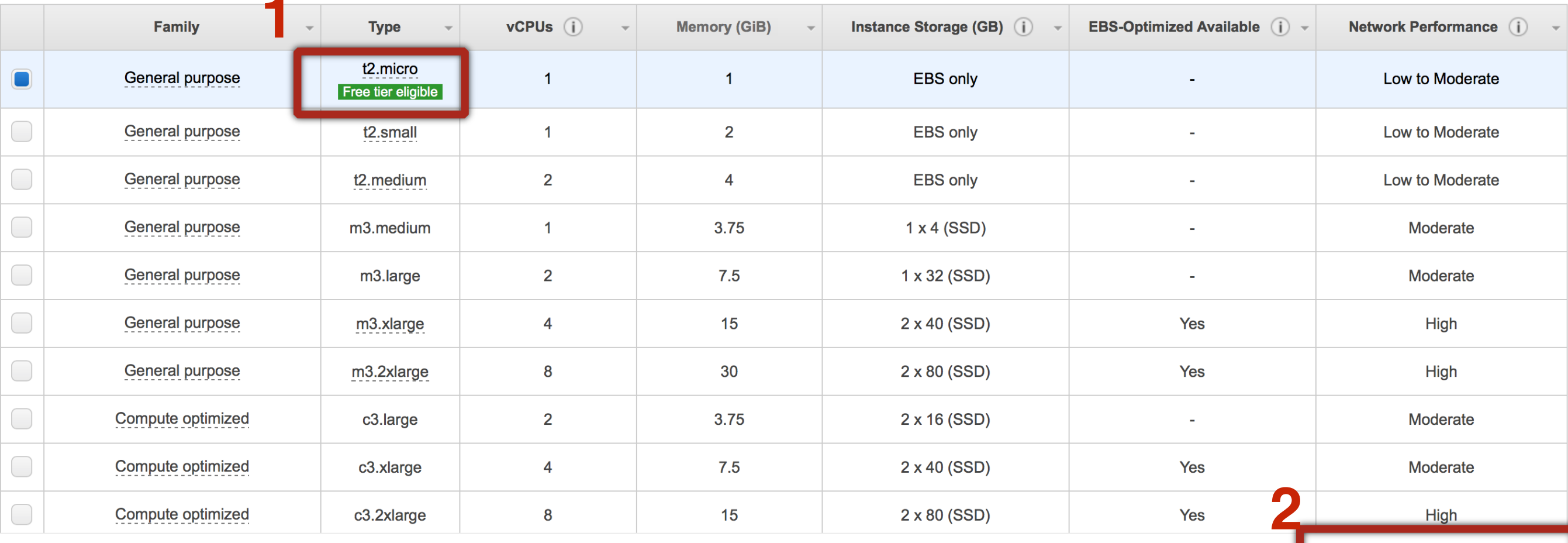

**Next: Configure Instance Details Review and Launch** 

# Add Storage

### Step 4: Add Storage

Your instance will be launched with the following storage device settings. You can attach additional EBS volumes and instance store volumes to your instance, or edit the settings of the root volume. You can also attach additional EBS volumes after launching an instance, but not instance store volumes. Learn more about storage options in Amazon EC2.

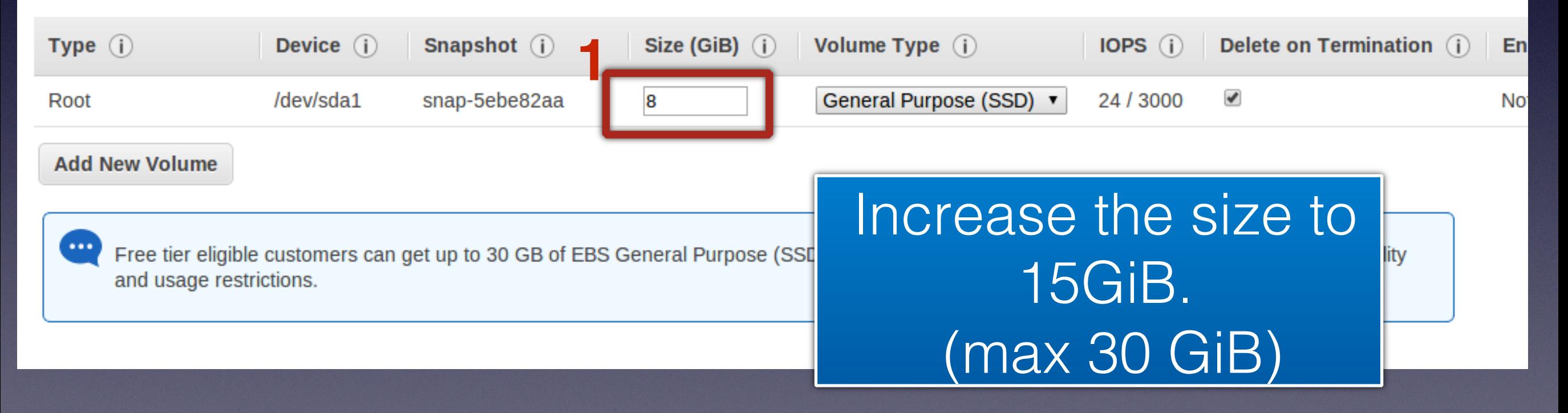

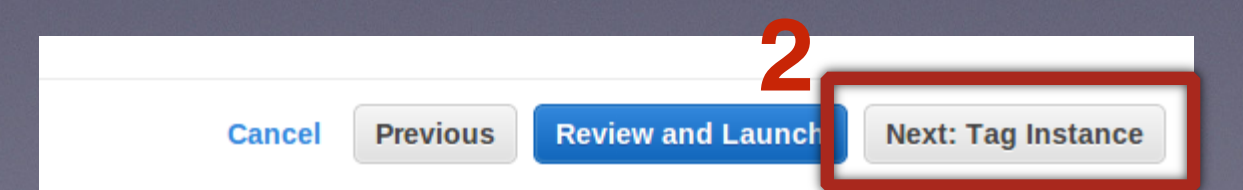

# Modify the Security Group

### Step 6: Configure Security Group

A security group is a set of firewall rules that control the traffic for your instance. On this page, you can add rules to allow specific traffic to reach your instance. For example, if you want to set up a web server add rules that allow unrestricted access to the HTTP and HTTPS ports. You can create a new security group or select from an existing one below. Learn more about Amazon EC2 security groups.

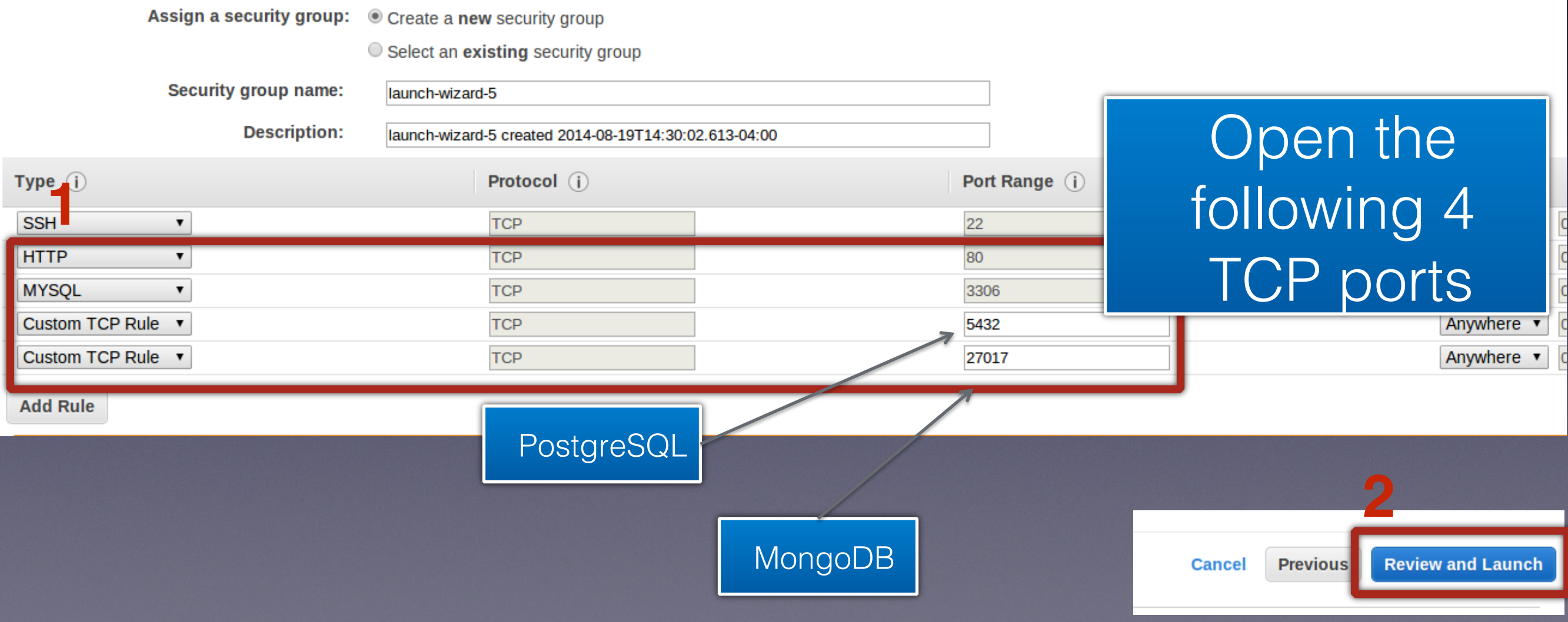

## Click Launch

**Edit AMI** 

**Cancel** 

**Previo** 

**Launch** 

### Step 7: Review Instance Launch

Please review your instance launch details. You can go back to edit changes for each section. Click Launch to assign a key pair to your instance and complete the launch process.

### Improve your instance's security. Your security group, launch-wizard-1, is open to the world.

Your instance may be accessible from any IP address. We recommend that you update your security group rules to allow access from known IP addresses only. You can also open additional ports in your security group to facilitate access to the application or service you're running, e.g., HTTP (80) for web servers. Edit security groups

### ▼ AMI Details O)

Free tie

eligible

### Ubuntu Server 14.04 LTS (HVM), SSD Volume Type - ami-e7b8c0d7

Ubuntu Server 14.04 LTS (HVM), EBS General Purpose (SSD) Volume Type. Support available from Canonical (http://www.ubuntu.com/cloud/services). Root Device Type: ebs Virtualization type: hvm

 $\blacktriangleright$  Instance Type Edit instance type **Instance Type ECUs vCPUs Memory (GiB) Instance Storage (GB) EBS-Optimized Available Network Performance** Low to Moderate Variable  $\overline{1}$  $\mathbf{1}$ **EBS only** t2.micro i. **Edit security groups** ▼ Security Groups **Security group name** launch-wizard-1 **Description** launch-wizard-1 created 2014-08-19T01:13:50.194-04:00 Type (i) Protocol (i) Port Range (i) Source (i) **SSH TCP** 22  $0.0.0.0/0$ ▶ Instance Details **Edit** e details

### Create a NEW public + private key pair; name the key pair; download the key pair and save it; then press Launch Instances

### Instance Launch

e launch details. You can go back to edit changes for each section. Click Launch to assign a key pair to your instance and complete the launch process.

### nstance's security. Your security group, launch-wizard-1, is open to the world.

y be accessible from any IP address. We recommend that you update your security group rules to allow access from known IP addresses only. additional ports in your security aroun to facilitate access to the application or service you're inning e.g. HTTP (80) for web servers **Edit security groups** 

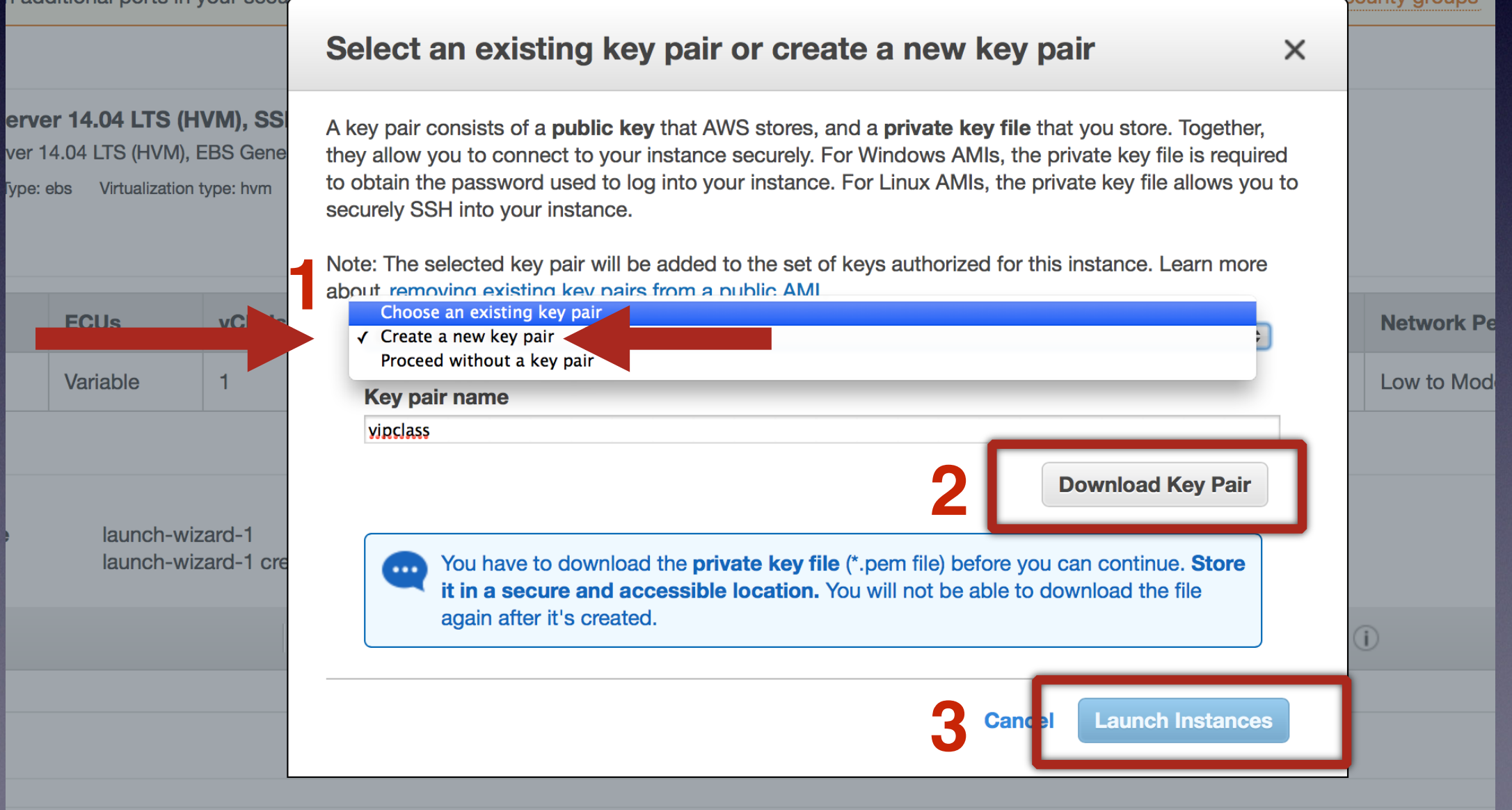

# click View Instances

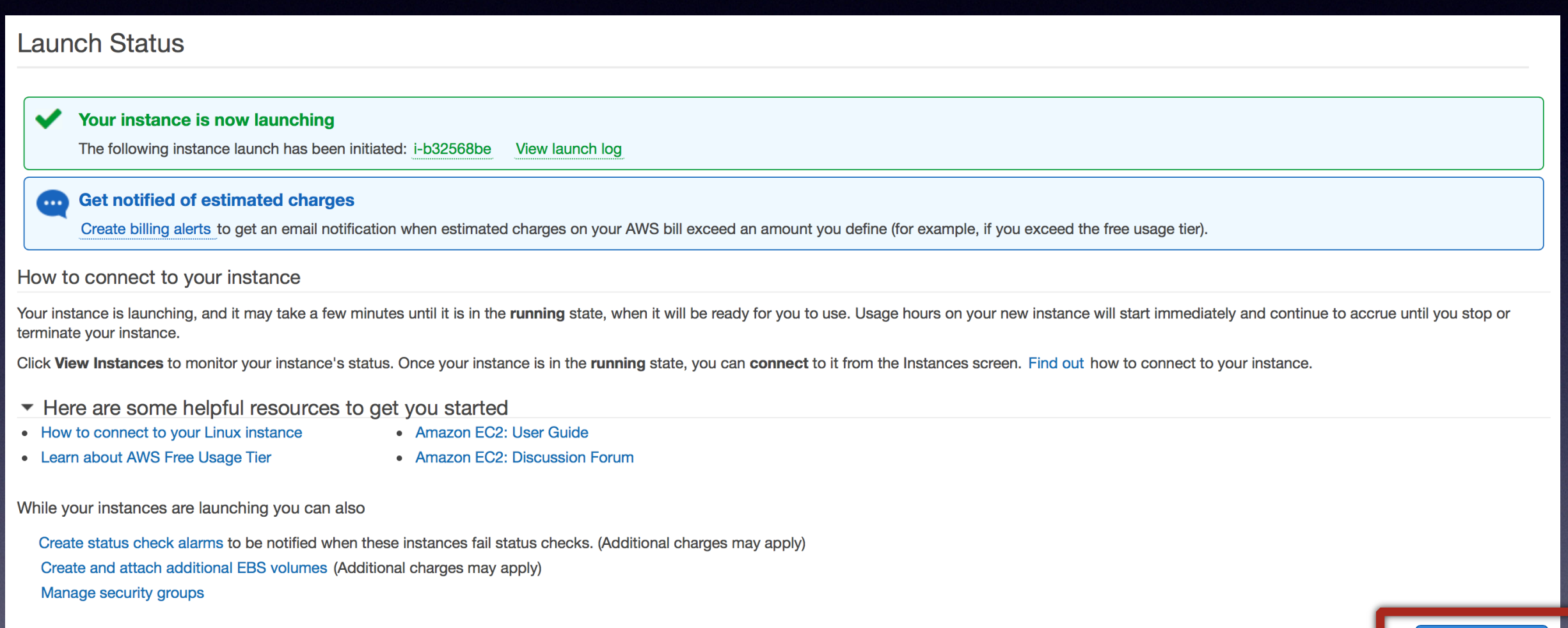

**View Instances** 

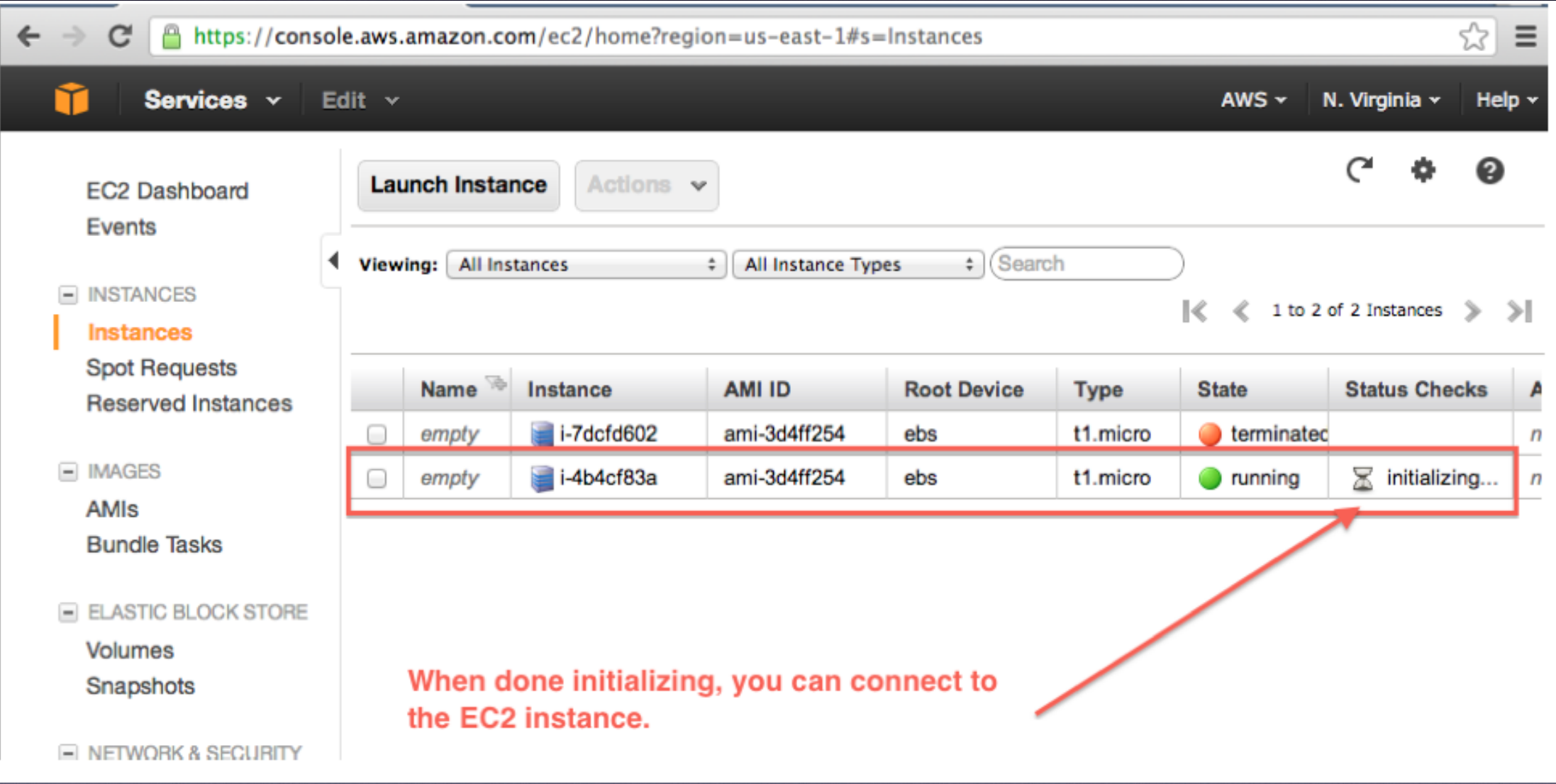

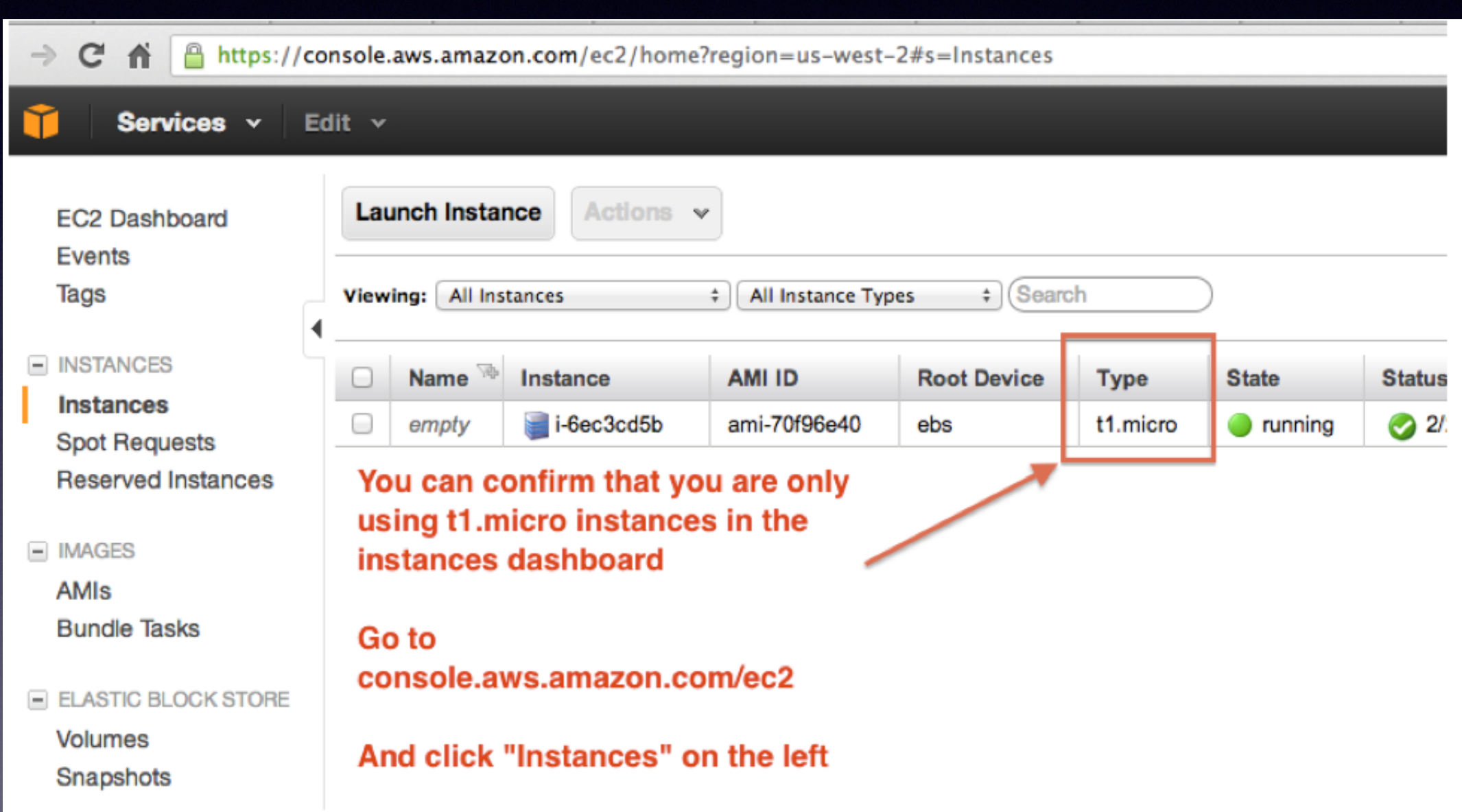

# Software preloaded into the instance

- 1. Databases (MongoDB, PostgreSQL, MySQL)
- 2. Python (numpy, scipy, MySQLdb, pymongo)
- 3. PHP
- 4. Git/Mercurial
- 5. Text editors (vi and emacs)
- 6. Apache web server
- 7. DB example connection script for MySQL and MongoDB (/var/www/html)

How to connect to your EC2 instance (Mac OS terminal)

# find the public DNS

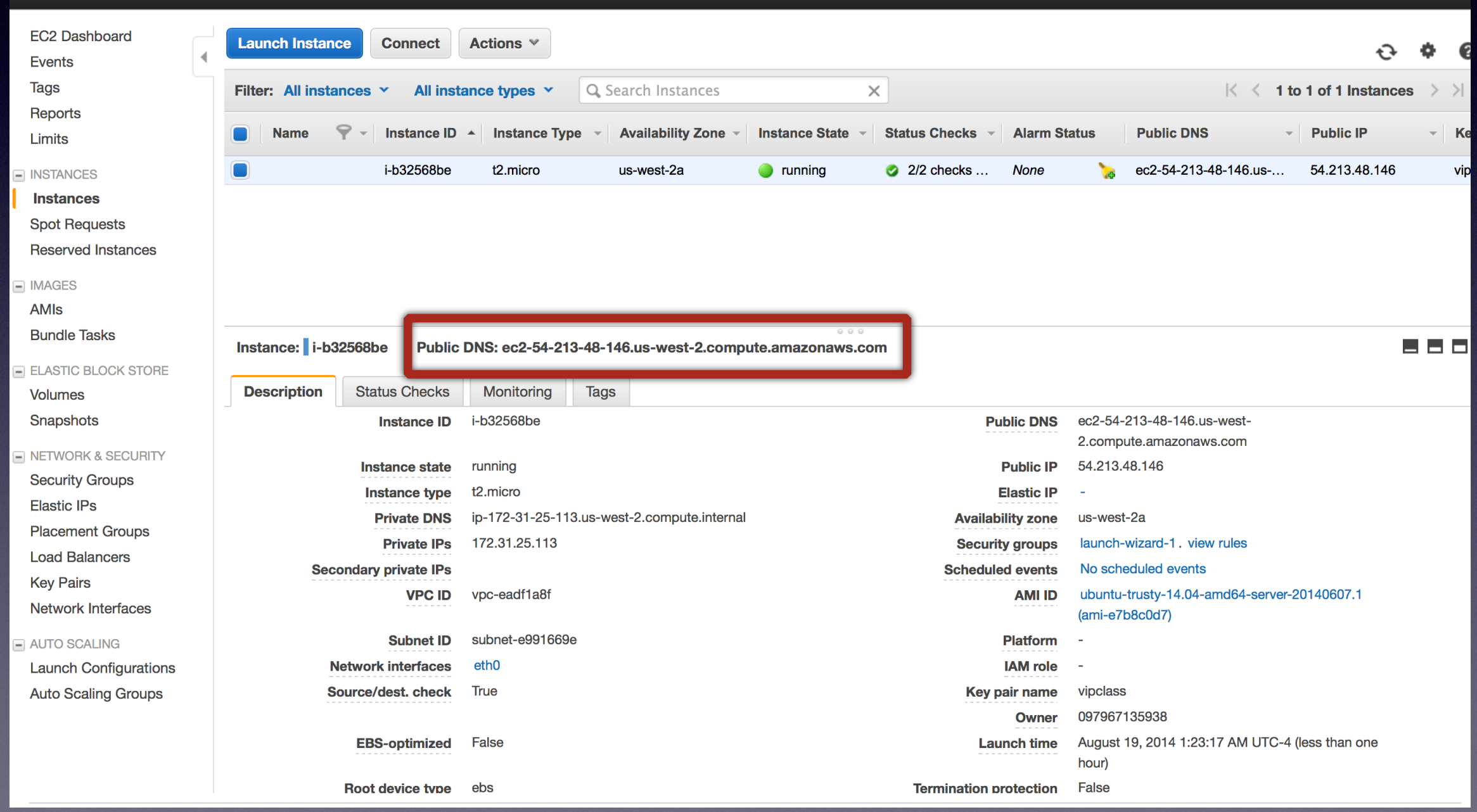

### Open up terminal, change permissions for public key, and use it to SSH into the EC2 instance

[localadmin@Administrators-MacBook-Pro:~]\$cd ~/Downloads [localadmin@Administrators-MacBook-Pro:~/Downloads]\$chmod 400 vipclass.pem [localadmin@Administrators-MacBook-Pro:~/Downloads]\$ssh -i vipclass.pem ubuntu@ec2-54-213-48-146.us-west-2.compute.amazonaws.com Welcome to Ubuntu 14.04 LTS (GNU/Linux 3.13.0-29-generic x86\_64)

\* Documentation: https://help.ubuntu.com/

System information as of Tue Aug 19 05:32:06 UTC 2014

System load: 0.0 Processes: 98 Usage of  $/$ : 9.7% of 7.74GB Users logged in: Ø IP address for eth0: 172.31.25.113 Memory usage: 6% Swap usage: 0%

Graph this data and manage this system at: https://landscape.canonical.com/

Get cloud support with Ubuntu Advantage Cloud Guest: http://www.ubuntu.com/business/services/cloud

packages can be updated. updates are security updates.

Last login: Tue Aug 19 05:32:10 2014 from c-67-191-153-35.hsd1.ga.comcast.net ubuntu@ip-172-31-25-113:~\$

## (optional) setup SSH config

[localadmin@Administrators-MacBook-Pro:~]\$mkdir -p ~/.ssh [localadmin@Administrators-MacBook-Pro:~]\$cp ~/Downloads/vipclass.pem ~/.ssh/ [localadmin@Administrators-MacBook-Pro:~]\$chmod 400 ~/.ssh/vipclass.pem [localadmin@Administrators-MacBook-Pro:~]\$chmod 700 ~/.ssh/ [localadmin@Administrators-MacBook-Pro: $\sim$ ]\$nano  $\sim$ /.ssh/config # edit the file as shown below [localadmin@Administrators-MacBook-Pro:~]\$cat ~/.ssh/confiq Host aws vipclass HostName ec2-54-213-48-146.us-west-2.compute.amazonaws.com User ubuntu

IdentityFile "~/.ssh/vipclass.pem"

[localadmin@Administrators-MacBook-Pro:~]\$

Setting up Git / Bitbucket

### Bitbucket

- Code is hosted in repositories at bitbucket.org. There will be one repository for each of the 3 projects in the class.
- At this point, make sure you have a bitbucket account.
- If not, signup for bitbucket ASAP, and email the TAs your username.

## Git

- Git is a version control system.
- We use Git to push code to the Bitbucket repository.
- You will connect your Bitbucket username to Git
- You will track your progress in the class (and you will be evaluated) based upon your commits to the Bitbucket project repositories

### Git setup - username/email for your EC2

ubuntu@ip-172-31-26-86:~\$ git config --global user.name "Robert Chen" ubuntu@ip-172-31-26-86:~\$ git config --global user.emails \$500000000001l.com ubuntu@ip-172-31-26-86:~\$ git config user.name Robert Chen ubuntu@ip-172-31-26-86:~\$ git config user.email **Wester Adam**gmail.com ubuntu@ip-172-31-26-86:~\$

# Git setup - SSH key

- Now, we will generate an ssh-key pair on the EC2 machine
- Do the following, from your HOME directory (~/)

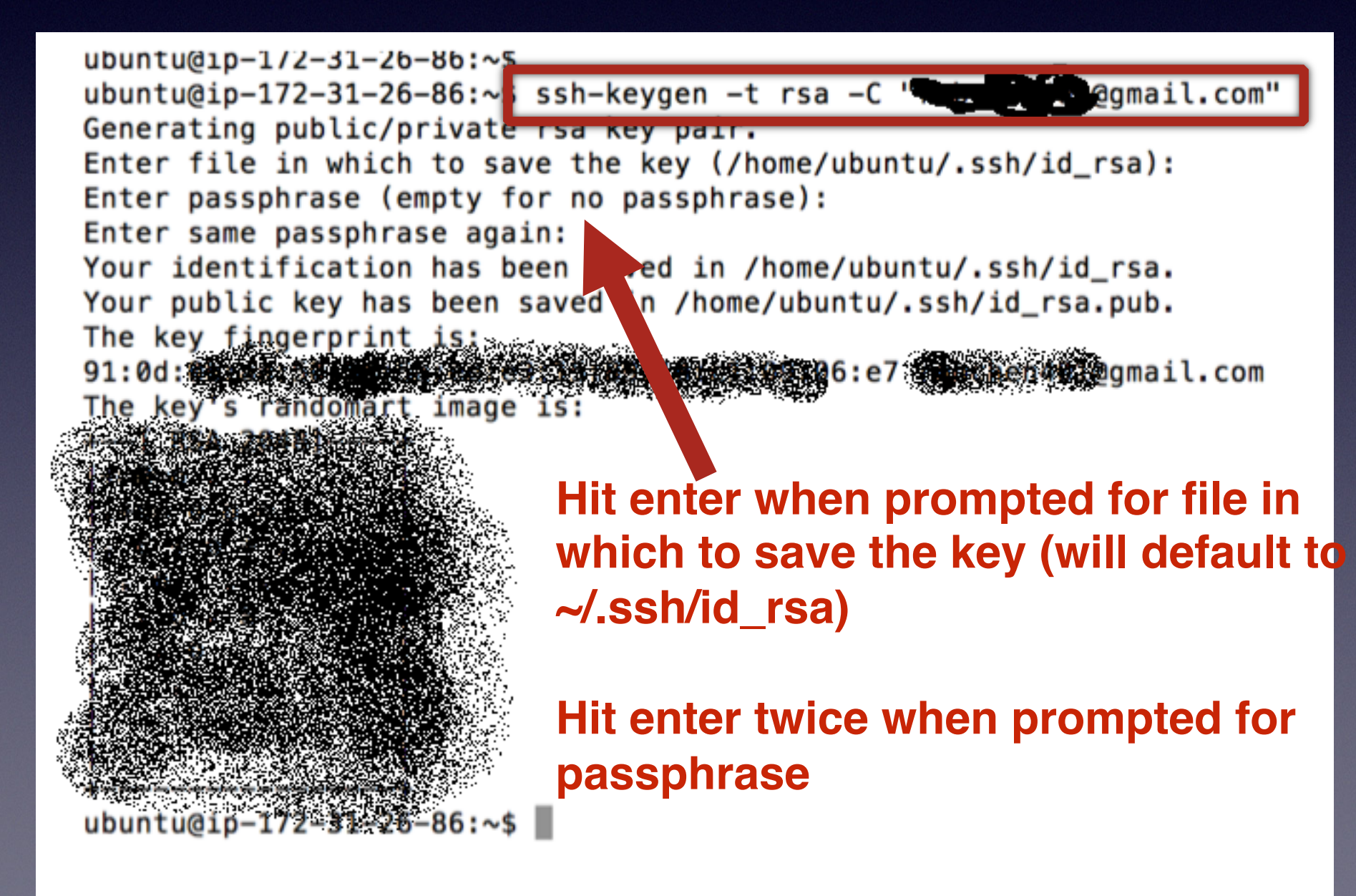

## In Bitbucket, add SSH key

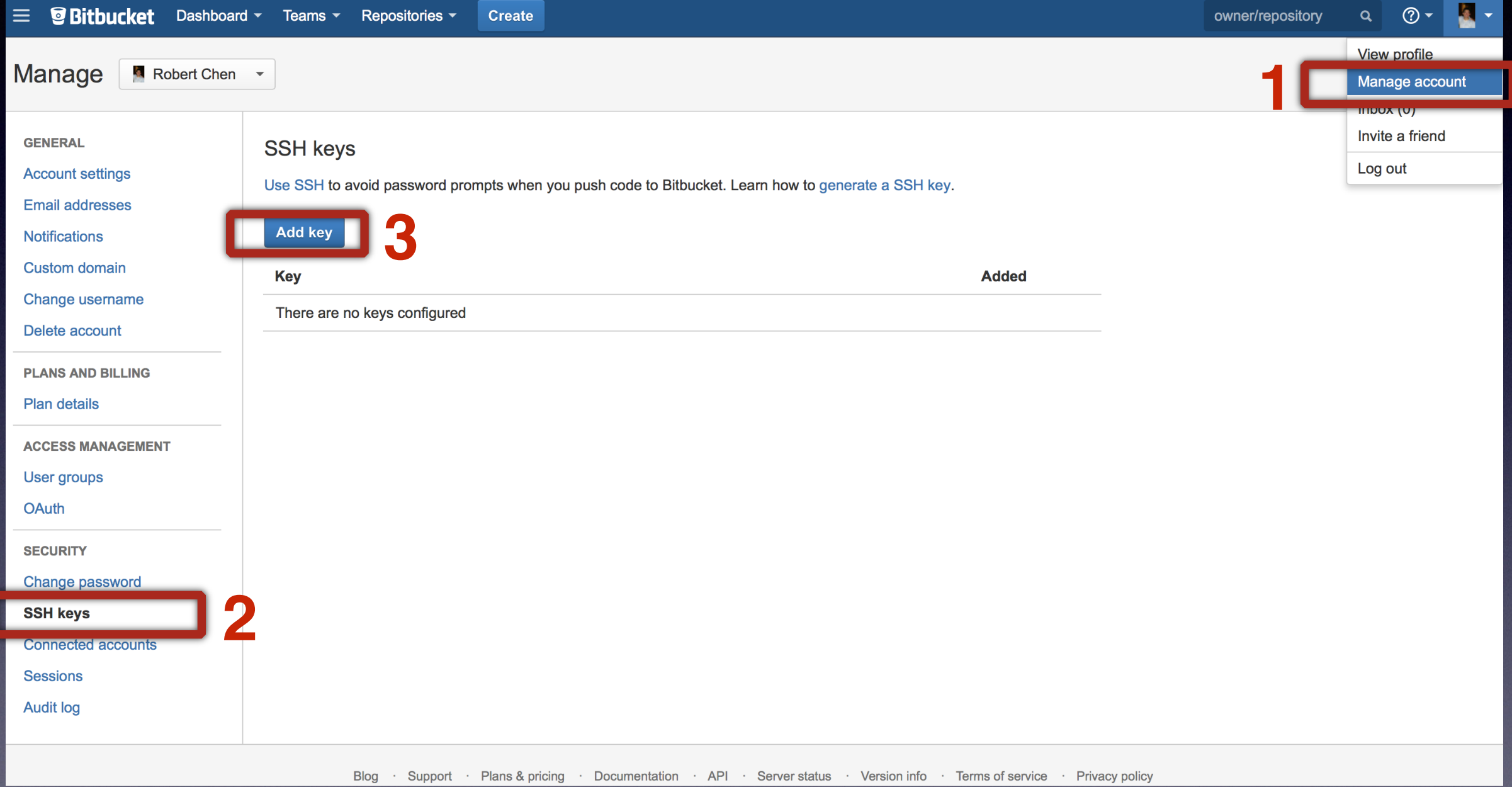

### Copy your SSH key into the input box

ubuntu@ip-172-31-26-86:~\$ cd ~/.ssh ubuntu@ip-172-31-26-86:~/.ssh\$ cat id rsa.pub

SSh-rsa AAAAB3NzaC1yc2EAAAADAQABAAABAQDAGUWr++IUYxbAJs5C3CmmYNbB/YCkCpxp4wk0r8fH euswD1I/TzsRSw8XQnFGkXsLF2MAryX4XWZoZ6/qdWB/lpk5sy8UjnzqVpmsQ1AWf9/F1TruNn83dwqm X+Fzp2TC8t6QHrR5RvgtLvCpke69ItIAb21P80091yyNXEK9TN+tnBWRspQZ0tjxMR9WDbnR+/1Pxm2b dRrgXbCpmSqQZC4EtRgbdgt50SHzji/0IMtGNvMMgxUb/4btCoco34jAizehBt8cfa9cvcXcK9D8oD0m vRJDJdGySTNL9/quFS6PqHB/+qPFzN6sZIKz/1zvJF9+xXFjxe2yUsFrQ0yn robchen401@gmail.co m

 $ubuntu@ip-172-31-26-86$   $\sim$  / ssh\$

### **COPY INTO THE** "**Key**" **box!**

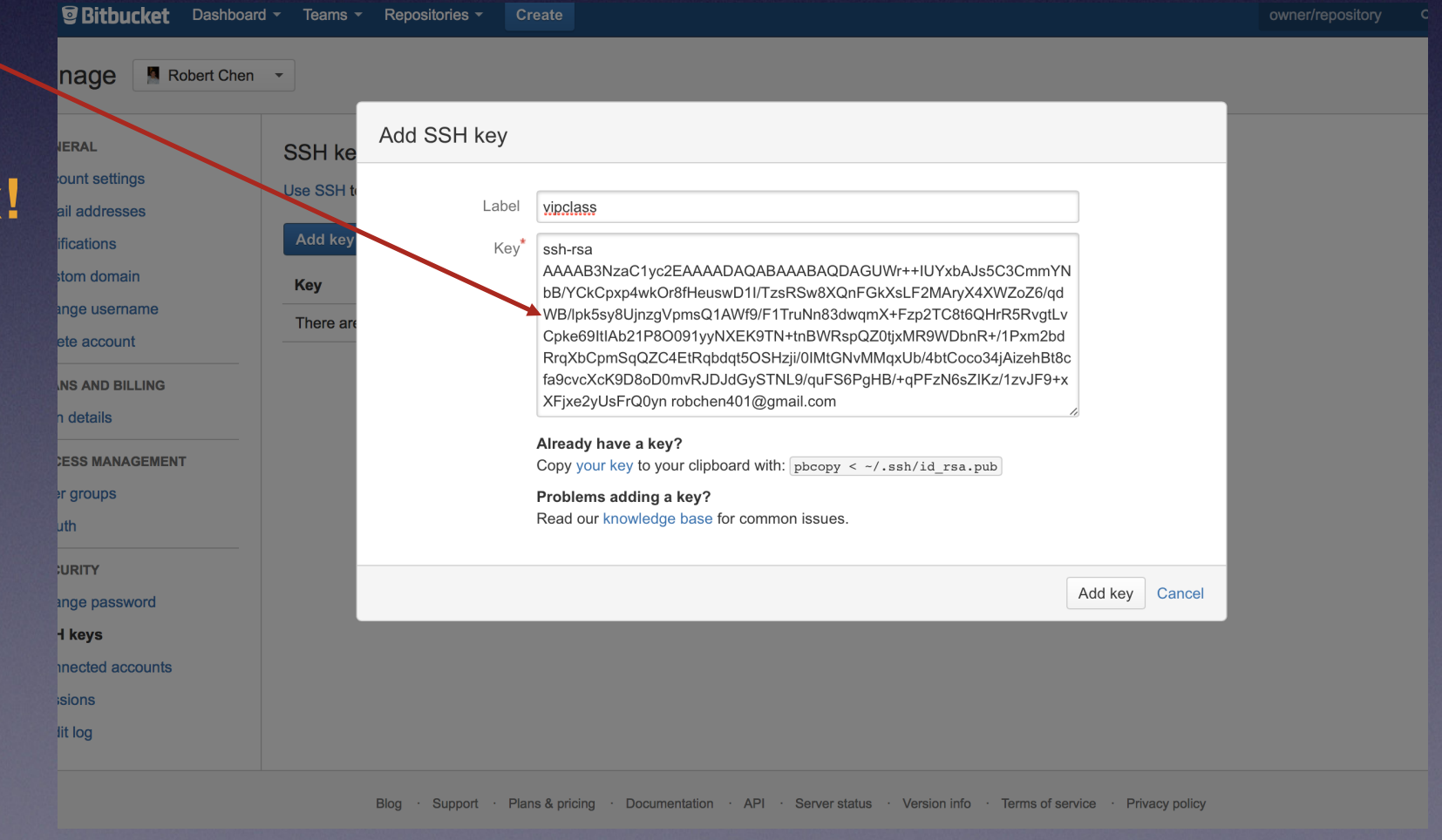

### First Checkpoint —

check code to your project's repository

### Clone the repository for your project

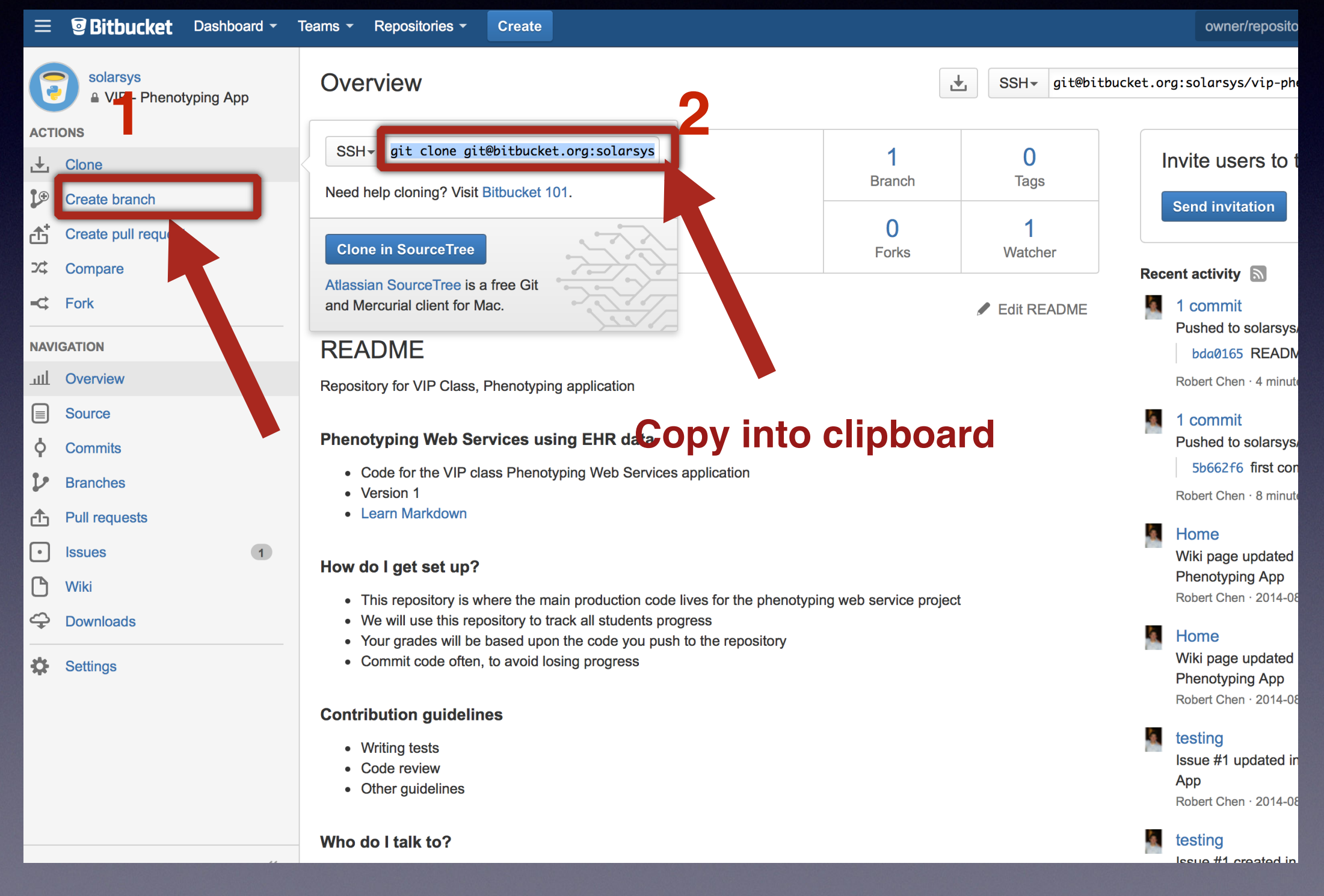

### Clone repository - into home directory of your EC2 instance

ubuntu@ip-172-31-26-86:~\$ cd ubuntu@ip-172-31-26-86:~\$ git clone git@bitbucket.org:solarsys/vip-phenotyping-app.git Cloning into 'vip-phenotyping-app'... Warning: Permanently added the RSA host key for IP address '131.103.20.168' to the list of known hosts. remote: Counting objects: 10, done. remote: Compressing objects: 100% (7/7), done. remote: Total 10 (delta 1), reused 0 (delta 0) Receiving objects: 100% (10/10), done. Resolving deltas: 100% (1/1), done. Checking connectivity... done. ubuntu@ip-172-31-26-86:~\$

### Go to the team\_members/ folder, make a file with your name and contact info.

ubuntu@ip-172-31-26-86:~\$ ubuntu@ip-172-31-26-86:~\$ cd vip-phenotyping-app/ ubuntu@ip-172-31-26-86:~/vip-phenotyping-app\$ cd team\_members/ ubuntu@ip-172-31-26-86:~/vip-phenotyping-app/team\_members\$ nano rchen.txt #create a file named <first initial><lastname>.txt, with format shown below ubuntu@ip-172-31-26-86:~/vip-phenotyping-app/team\_members\$ cat rchen.txt Robert Chen  $PhD$  student -  $CS$ rchen87@gatech.edu |ubuntu@ip-172-31-26-86:~/vip-phenotyping-app/team\_members\$ |

Then, do:

git add <files> git commit -m "<description>" git push <

### Git Add, Commit, Push

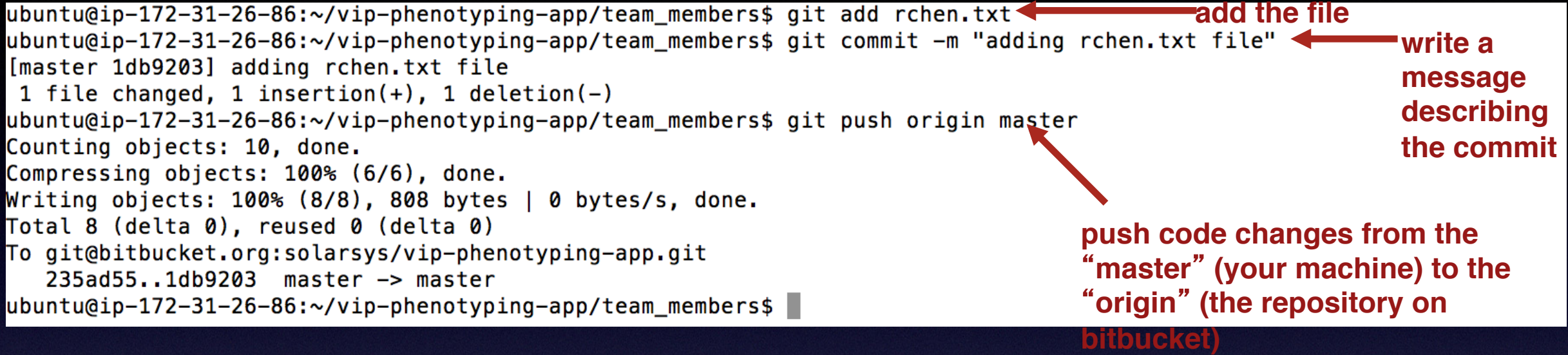

### Changes shown on Bitbucket

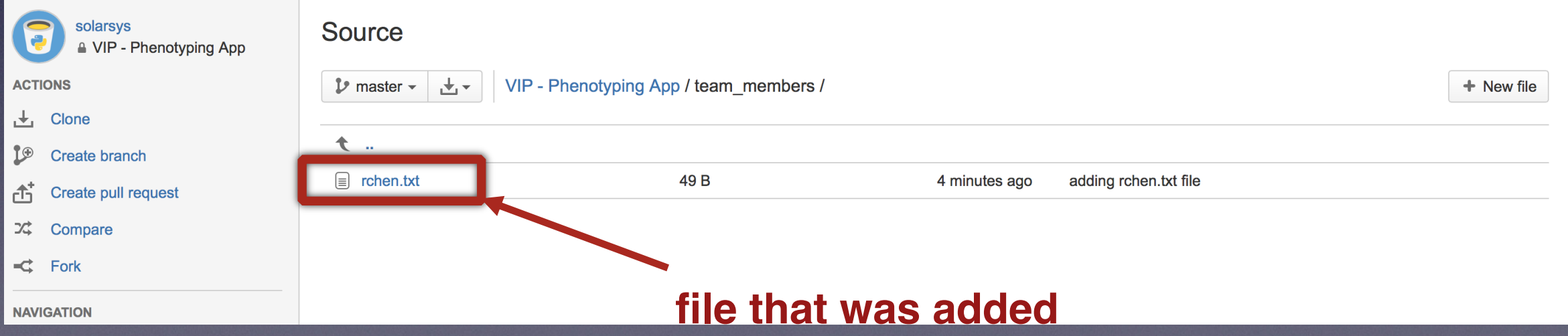